# QUICK REFERENCE GUIDE | QRG

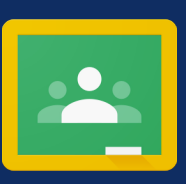

### **Google Classroom**

## 4. Completing Classwork on Google Classroom

Open your Google Classroom (GC).

**1** *If you need assistance to do this please read the* Quick Reference Guide *entitled "Google Classroom 1. Accessing Google Classroom"*

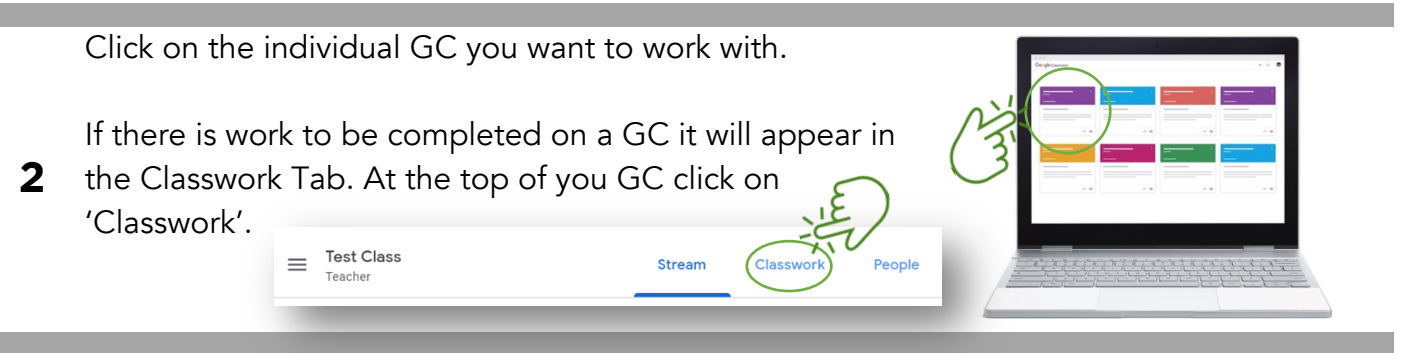

After navigating to the 'Classwork' tab any work requiring completion will be listed in order of their due date.

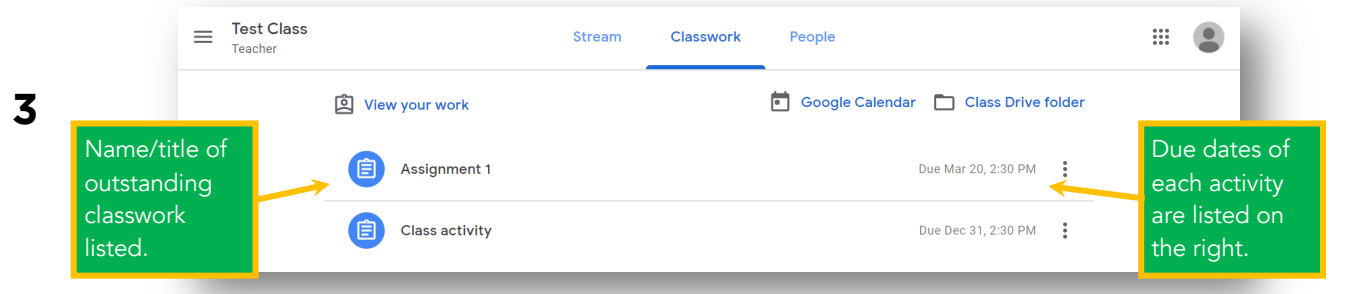

You can click on each individual activity on your 'Classwork' list for more information.

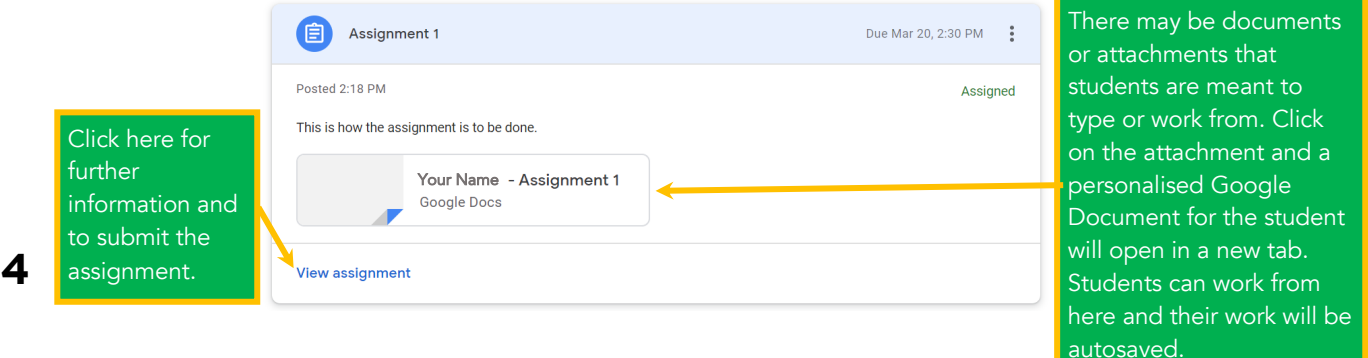

Once your work has been completed, either by using the attached resources or by creating your own documents separately you will need to submit your work.

Instructions for 'Turning In' your work will be covered in Step 5 overleaf.

To begin click on the relevant task (Step 3), then on 'View assignment' (Step 4).

### Google Classroom | QRG

#### 4. Completing Classwork on Google Classroom

Once you have selected the assignment you want to complete and then clicked 'View assignment' a new page will open giving you additional options. See below for an example.

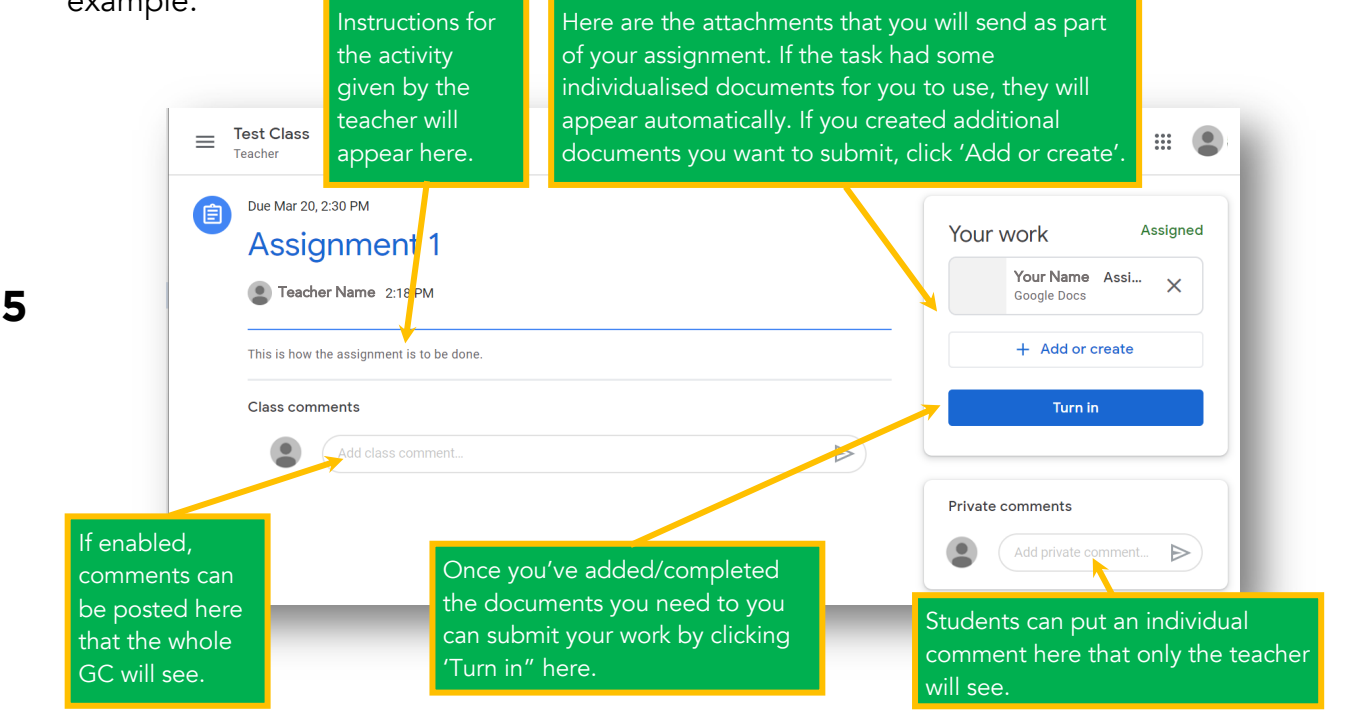

Once you have gathered all the necessary documents and completed any work to submit (see Step 5) and attached them you can select 'Turn in'. You will then be presented with a prompt to confirm the files that will be attached and to finalise the turn in process. See below.

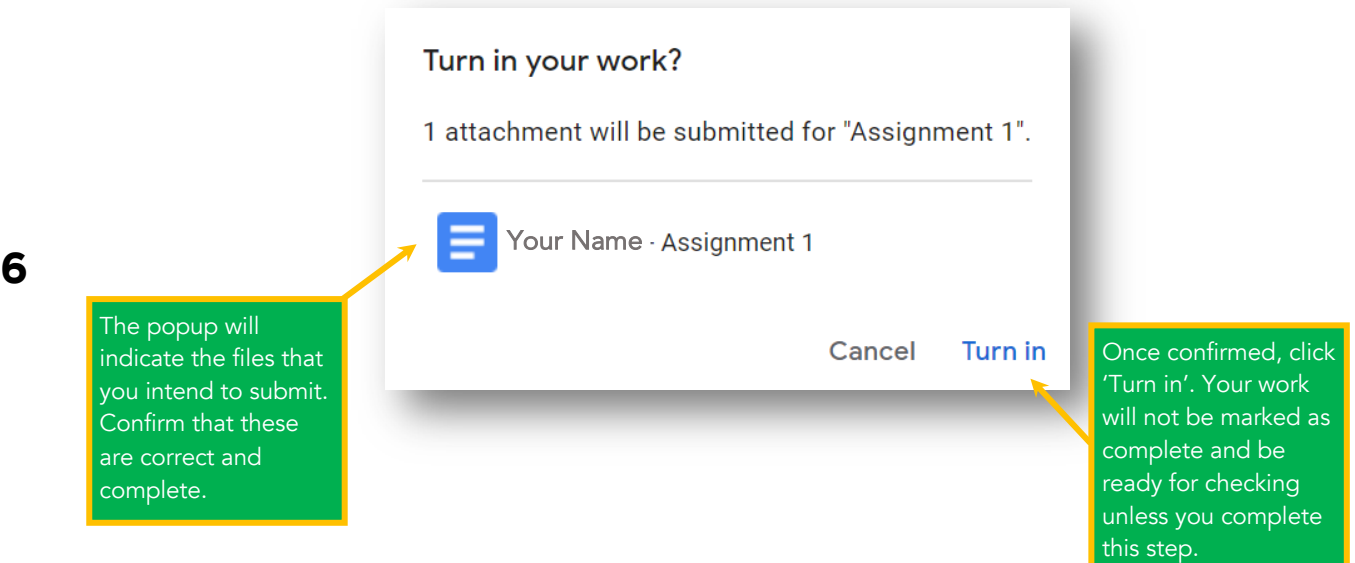

If you have any trouble completing assignments, you should contact your teacher. You could send them a message through Google Classroom (as shown in Step 5) or email them directly.